# **Oracle Banking Digital Experience**

**Islamic Banking – Retail Term Deposit User Manual Release 19.2.0.0.0**

**Part No. F25153-01**

**December 2019**

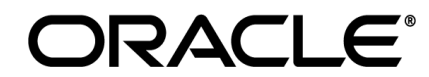

Islamic Banking – Retail Term Deposit User Manual December 2019

Oracle Financial Services Software Limited Oracle Park Off Western Express Highway Goregaon (East) Mumbai, Maharashtra 400 063 India Worldwide Inquiries: Phone: +91 22 6718 3000 Fax:+91 22 6718 3001 [www.oracle.com/financialservices/](http://www.oracle.com/financialservices/)

Copyright © 2020, Oracle and/or its affiliates. All rights reserved.

Oracle and Java are registered trademarks of Oracle and/or its affiliates. Other names may be trademarks of their respective owners.

U.S. GOVERNMENT END CUSTOMERS: Oracle programs, including any operating system, integrated software, any programs installed on the hardware, and/or documentation, delivered to U.S. Government end customers are "commercial computer software" pursuant to the applicable Federal Acquisition Regulation and agency-specific supplemental regulations. As such, use, duplication, disclosure, modification, and adaptation of the programs, including any operating system, integrated software, any programs installed on the hardware, and/or documentation, shall be subject to license terms and license restrictions applicable to the programs. No other rights are granted to the U.S. Government.

This software or hardware is developed for general use in a variety of information management applications. It is not developed or intended for use in any inherently dangerous applications, including applications that may create a risk of personal injury. If you use this software or hardware in dangerous applications, then you shall be responsible to take all appropriate failsafe, backup, redundancy, and other measures to ensure its safe use. Oracle Corporation and its affiliates disclaim any liability for any damages caused by use of this software or hardware in dangerous applications.

This software and related documentation are provided under a license agreement containing restrictions on use and disclosure and are protected by intellectual property laws. Except as expressly permitted in your license agreement or allowed by law, you may not use, copy, reproduce, translate, broadcast, modify, license, transmit, distribute, exhibit, perform, publish or display any part, in any form, or by any means. Reverse engineering, disassembly, or decompilation of this software, unless required by law for interoperability, is prohibited.

The information contained herein is subject to change without notice and is not warranted to be error-free. If you find any errors, please report them to us in writing.

This software or hardware and documentation may provide access to or information on content, products and services from third parties. Oracle Corporation and its affiliates are not responsible for and expressly disclaim all warranties of any kind with respect to third-party content, products, and services. Oracle Corporation and its affiliates will not be responsible for any loss, costs, or damages incurred due to your access to or use of third-party content, products, or services.

# **Table of Contents**

<span id="page-2-0"></span>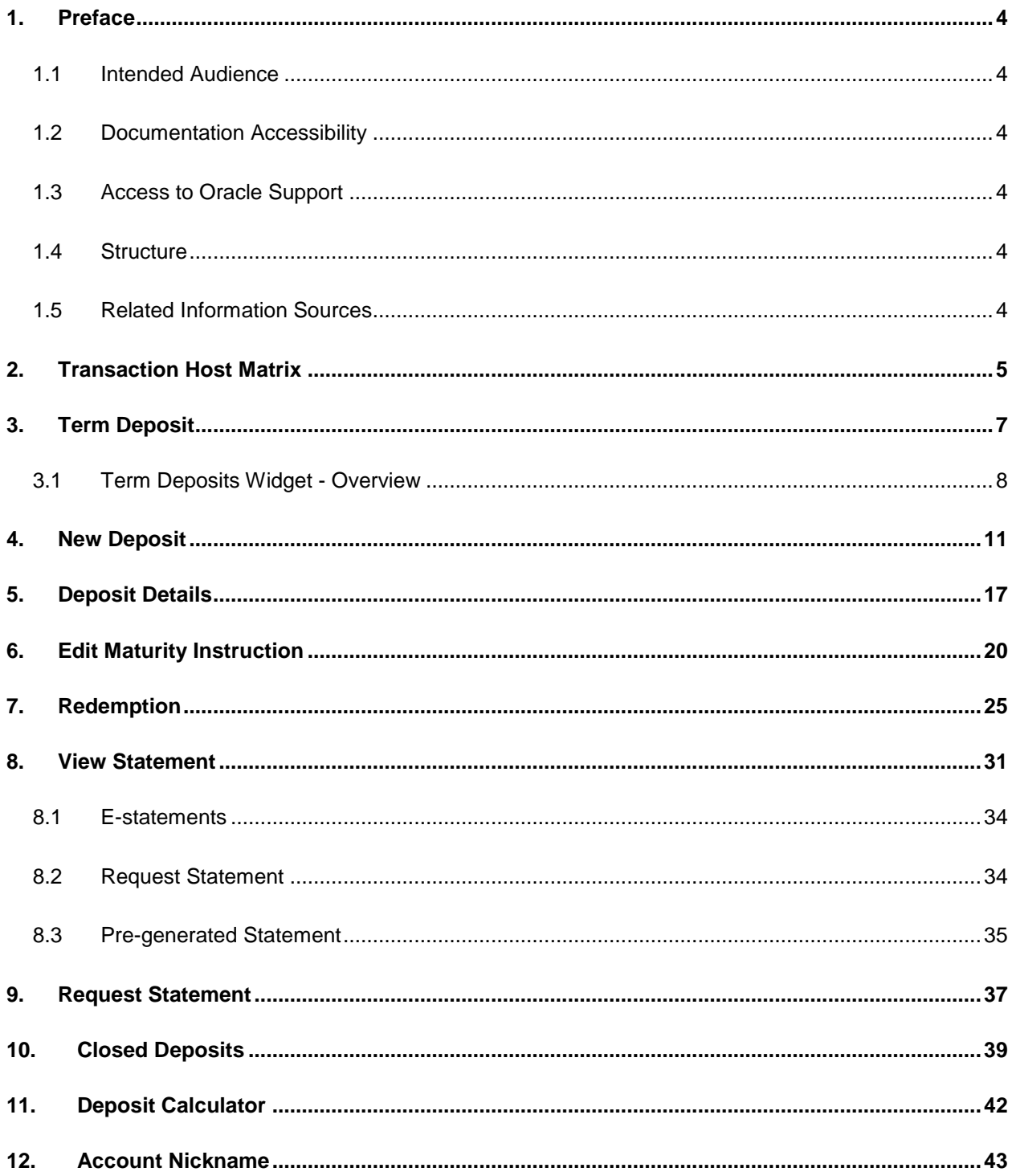

User Manual Oracle Banking Digital Experience Islamic Banking - Retail Term Deposits

### <span id="page-3-0"></span>**1. Preface**

### <span id="page-3-1"></span>**1.1 Intended Audience**

This document is intended for the following audience*:*

- **Customers**
- **Partners**

### <span id="page-3-2"></span>**1.2 Documentation Accessibility**

For information about Oracle's commitment to accessibility, visit the Oracle Accessibility Program website at<http://www.oracle.com/pls/topic/lookup?ctx=acc&id=docacc>.

### <span id="page-3-3"></span>**1.3 Access to Oracle Support**

Oracle customers have access to electronic support through My Oracle Support. For information, visit

http://www.oracle.com/pls/topic/lookup?ctx=acc&id=info or visit

http://www.oracle.com/pls/topic/lookup?ctx=acc&id=trs if you are hearing impaired.

### <span id="page-3-4"></span>**1.4 Structure**

This manual is organized into the following categories:

*Preface* gives information on the intended audience. It also describes the overall structure of the User Manual.

*Introduction* provides brief information on the overall functionality covered in the User Manual.

The subsequent chapters provide information on transactions covered in the User Manual.

Each transaction is explained in the following manner:

- Introduction to the transaction
- Screenshots of the transaction
- The images of screens used in this User Manual are for illustrative purpose only, to provide improved understanding of the functionality; actual screens that appear in the application may vary based on selected browser, theme, and mobile devices.
- Procedure containing steps to complete the transaction- The mandatory and conditional fields of the transaction are explained in the procedure.

If a transaction contains multiple procedures, each procedure is explained. If some functionality is present in many transactions, this functionality is explained separately.

### <span id="page-3-5"></span>**1.5 Related Information Sources**

For more information on Oracle Banking Digital Experience Release 19.2.0.0.0, refer to the following documents:

- Oracle Banking Digital Experience Licensing Guide
- Oracle Banking Digital Experience Installation Manuals

# <span id="page-4-0"></span>**2. Transaction Host Matrix**

### **Legends**

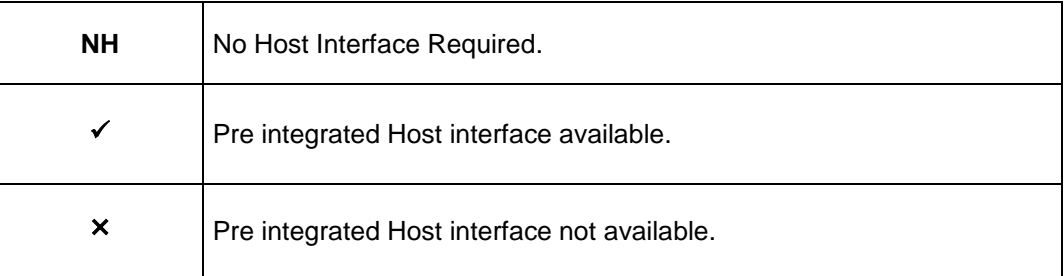

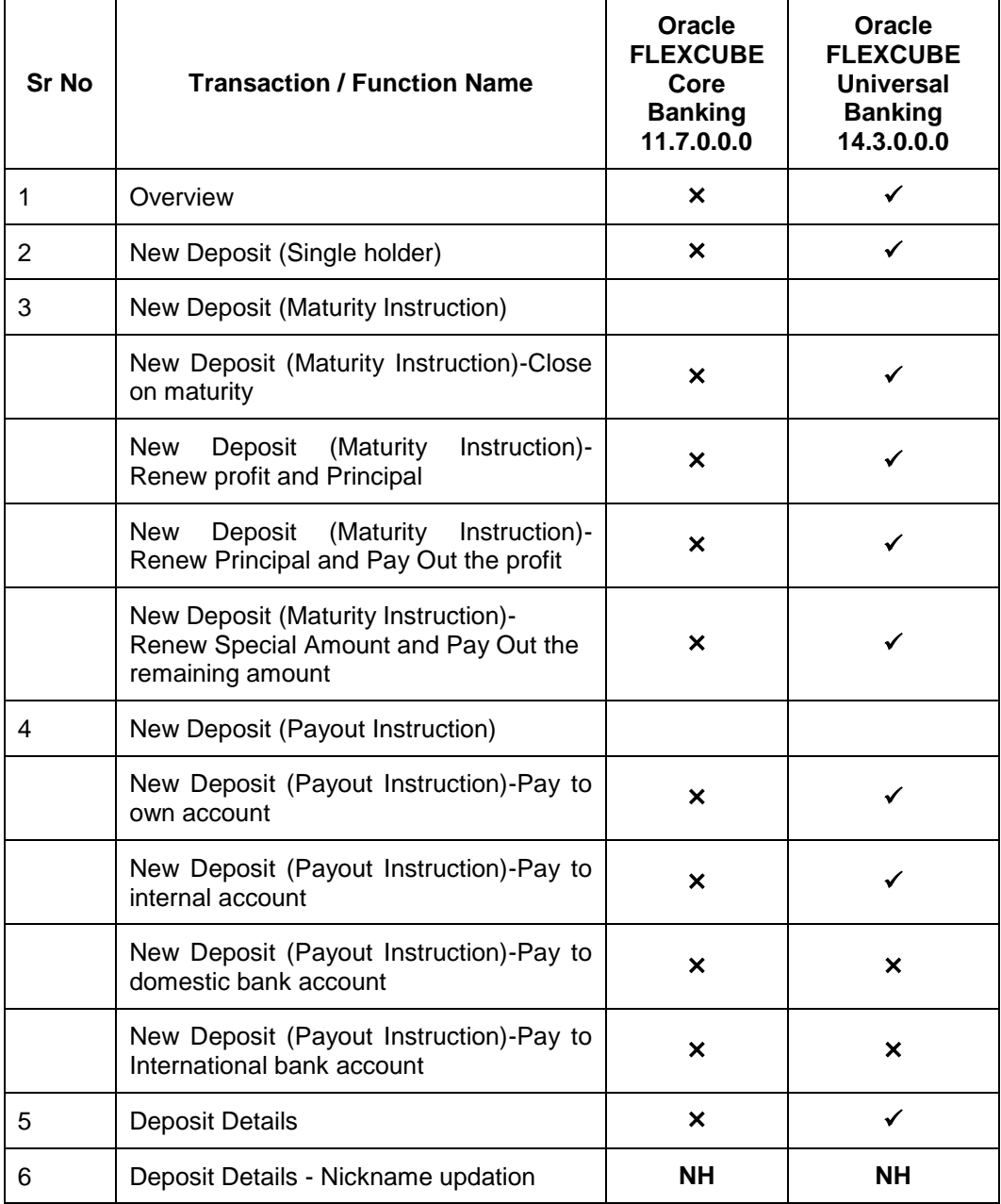

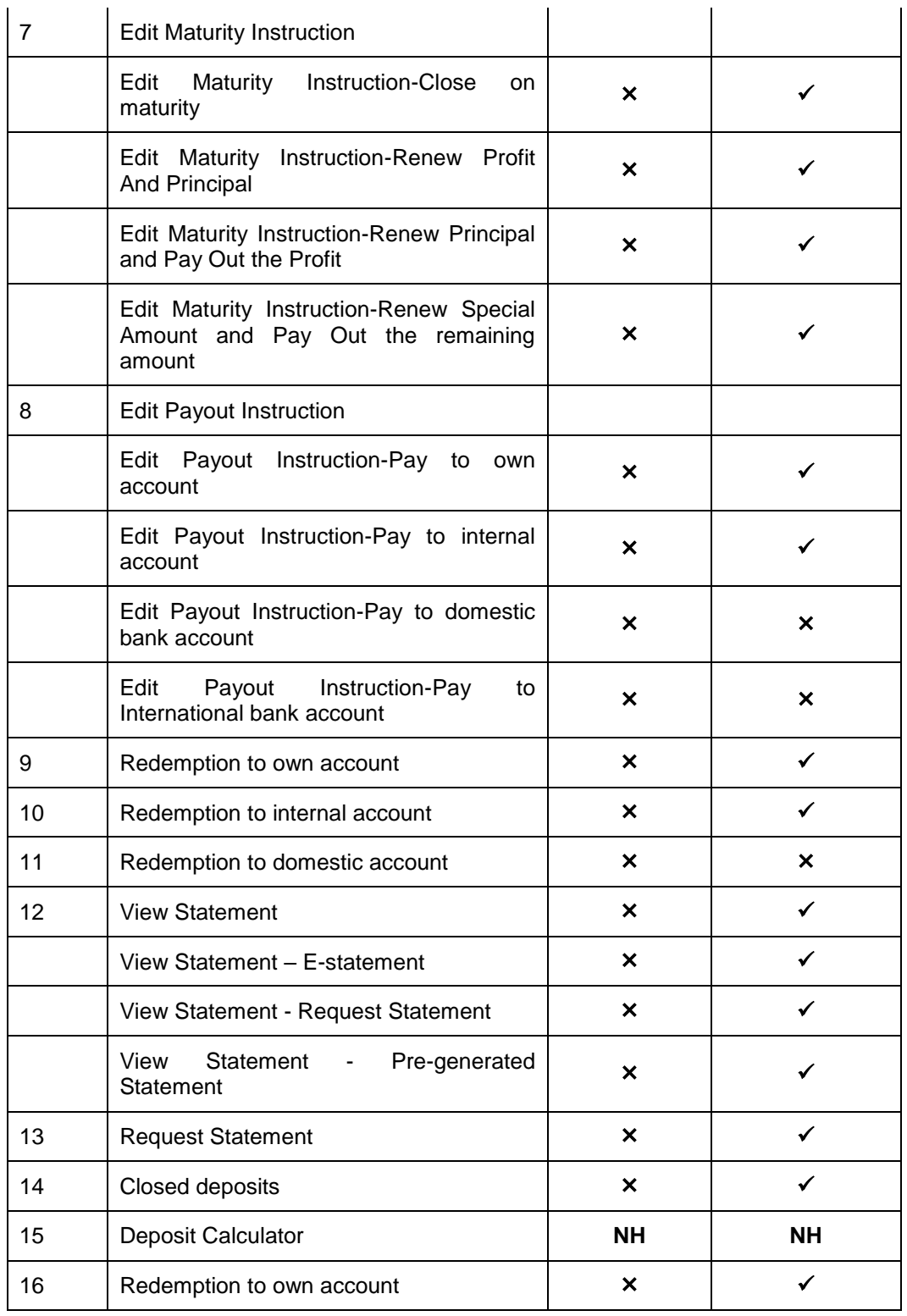

### <span id="page-6-0"></span>**3. Term Deposit**

Islamic Banking is a Banking system that is based on the principles of sharia (Islamic law) and guided by the Islamic economics. The Shariah Laws provide guidance on each and every aspect of human life, and the laws which govern and guide financial and commercial transactions define Islamic Banking activities.

As the name suggests, a Term Deposit is a deposit held at a bank for a fixed term, generally ranging from a few days to a few years. Islamic Term deposit account offers a competitive return that varies according to the investment period that customer selects. Islamic Term deposits solutions offers their customers the returns based on the principle of profit-sharing.

Customers opt to invest in term deposits as they are a safe and secure mode of investment and yield higher returns than regular checking or savings accounts.

#### **Pre-requisites**

- Transaction access is provided to retail customers.
- Islamic Term Deposit products and accounts are maintained in the core banking system under a party ID mapped to the customer.

#### **Features Supported In the Application**

The Retail Islamic Term Deposit module of the application supports the following features:

- Term Deposits Widget
- View Term Deposit Details
- Edit Maturity Instructions
- Redeem Term Deposit
- View Term Deposit Statement
- Request Statement
- Apply for a New Term Deposit
- View Closed Deposits

### <span id="page-7-0"></span>**3.1 Term Deposits Widget - Overview**

The retail overview/dashboard page displays an overview of the customer's holdings with the bank as well as links to various transactions offered to the customer. 'My Accounts' widget displays the customer's holdings in each account type such as Current and Savings Accounts, Term Deposits, Loans and finances and Credit Cards. On clicking on any account type record, the widget displaying details specific to that account type is displayed. One such widget is the Term Deposits widget which is displayed on selection of account type, 'Term Deposits' under the My Accounts widget.

The term deposits widget displays basic details of each deposit such as the deposit account number and name of the primary account holder, amount of deposit, profit rate applicable as well as maturity date of each deposit. Additionally, if the customer holds both Islamic and Conventional term deposits, the deposit type (Islamic or Conventional) is defined against each deposit. On selecting any term deposit from this widget, the customer is provided with the options to view further details, view statement or redeem the deposit. By default, this widget displays the customer's active term deposits. Whereas a customer can opt to view the closed deposits on this widget by selecting the provided option. The total number of active or closed term deposit accounts (depending on which are being viewed) is also displayed on the widget.

In addition to displaying records of the customer's deposits, this widget also displays options by which the customer can open a new deposit or view the deposit calculator.

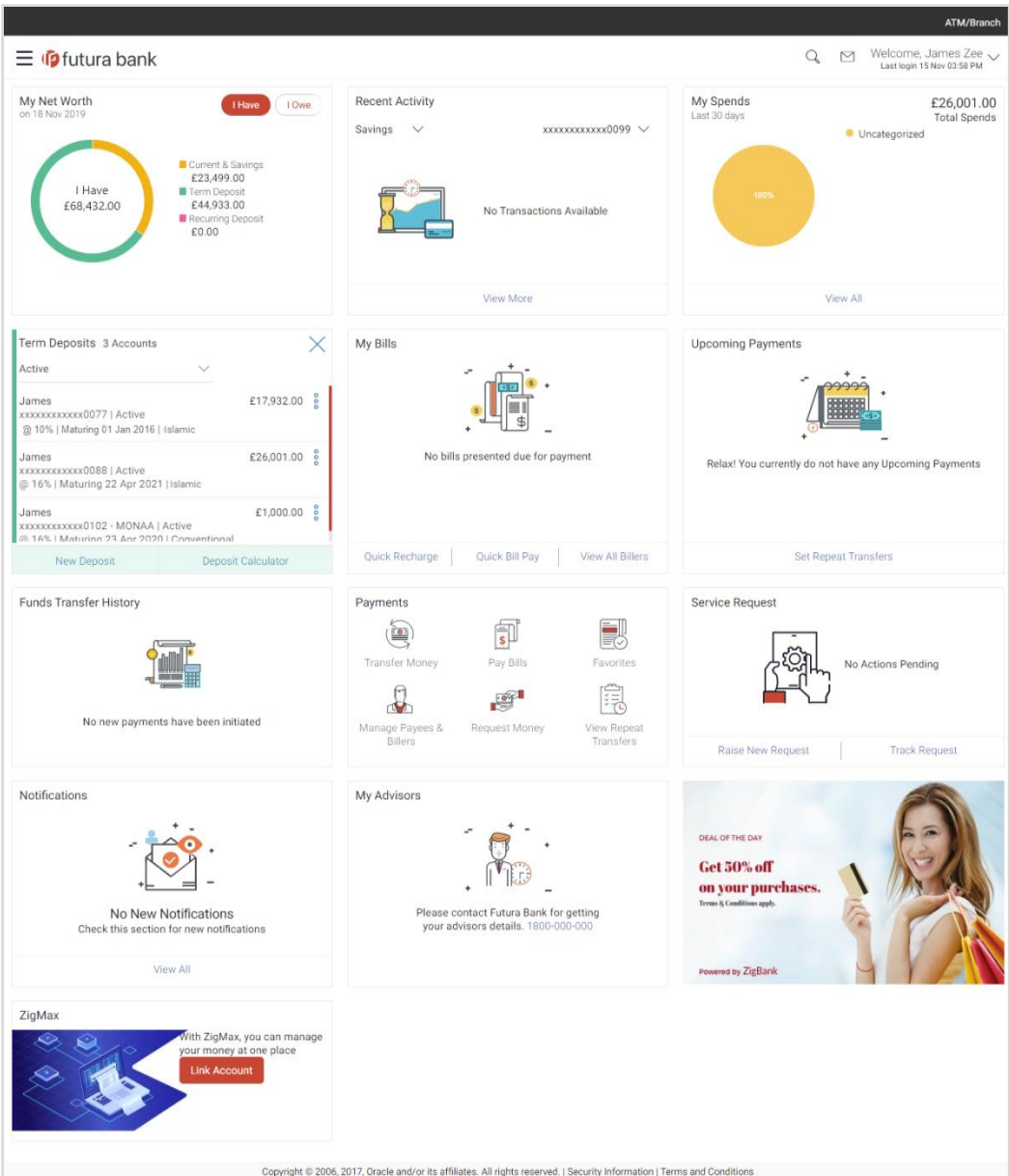

#### **Term Deposits Widget Overview**

The term deposits widget features the following:

- **Active Term Deposits:** All the active term deposits of the customer are listed down with basic details such as the deposit account number (masked), the name of the primary account holder, the deposit amount, profit rate and maturity date as well as type of deposit i.e. conventional or Islamic. Further options to view deposit details or statement and to perform top up (only for conventional deposits) or redemption are provided on selection of any term deposit account.
- **Inactive / Closed Term Deposits:** The customer is also provided with the option to view all the term deposits that are closed. On selecting this option, all the closed or inactive term deposits of the customer are listed down. The customer can view further details of a closed deposit by selecting any closed deposit account record.
- **New Deposit:** The customer can click on the link provided in this widget to apply for a new term deposit. On clicking on the link, the screen on which the customer can setup a new deposit is displayed.
- **Deposit Calculator:** By clicking on this option, the customer is able to navigate to the term deposit calculator page. (The details are derived based on the calculation logic set with in OBDX – currently applicable for conventional Term Deposits)

## <span id="page-10-0"></span>**4. New Deposit**

New Deposit page enables the customer to apply for a new term deposit. All the term deposit offerings of the bank are available for selection on this page. The customer can select any product offer in order to apply for a term deposit of choice.

While applying for a term deposit, the customer is required to identify the amount for which the deposit is to be opened, the tenure i.e. the term of the deposit and the holding pattern i.e. single or joint. Additionally, the customer is also required to define maturity instructions and also to select the current or savings account from which funds are to be debited in order to fund the deposit.

#### **How to reach here:**

*Dashboard > My Accounts > Term Deposits > New Deposit*

*OR*

*Toggle Menu > Accounts > Term Deposits > New Deposit*

#### **New Deposit**

![](_page_10_Picture_71.jpeg)

![](_page_11_Picture_198.jpeg)

![](_page_11_Picture_199.jpeg)

![](_page_12_Picture_186.jpeg)

![](_page_13_Picture_176.jpeg)

#### **Own Account**

L

This section is displayed if the customer has selected the option **Own Account** in the **Pay To** field.

![](_page_13_Picture_177.jpeg)

The following fields are displayed once the customer has selected an account in the **Transfer Account** field.

![](_page_13_Picture_178.jpeg)

#### **Internal Bank Account**

This section is displayed if the customer has selected the option **Internal Account** in the **Pay To** field.

![](_page_13_Picture_179.jpeg)

#### **Domestic Bank Account**

This section is displayed if the customer has selected the option **Domestic Bank Account** in the **Pay To** field.

![](_page_13_Picture_180.jpeg)

The following fields and values will be displayed once the customer has specified a bank code.

![](_page_14_Picture_199.jpeg)

#### **International Bank Account**

This section is displayed if the customer has selected the option **International Bank Account** in the **Pay To** field.

![](_page_14_Picture_200.jpeg)

#### **To open a new term deposit:**

- 1. From the **Source Account** list, select appropriate account to be debited with the term deposit installment amount. Displays the account balance details.
- 2. From the **Select Product** list, select the appropriate option.
- 3. From the **Currency** list, select the appropriate type of currency.
- 4. In the **Deposit Amount** field, enter the deposit amount.
- 5. In the **Deposit Tenure** field, click the appropriate button.
	- a. If you select the **Tenure** option:
		- i. In the **Years**, **Months** and **Days** field enter the appropriate values.
	- b. If you select the **Date** option:
- i. From the **Date** list, select the appropriate date.
- 6. From the **Maturity Instructions** list, select the appropriate option.
- 7. From the **Pay To** list, select an appropriate mode through which the amount to be paid out is transferred at the time of maturity.
	- a. If you select **Internal Account** option in **Pay To** field;
		- i. In the **Account Number** list, enter an appropriate account for maturity proceeds.
	- b. If you select **Domestic Bank Account** option in **Pay To** field;
		- i. In the **Account Number** field, enter an appropriate account for maturity proceeds.
		- ii. In the **Account Name** field, enter the name of the account holder who will be the beneficiary to whom funds will be transferred once the deposit matures.
		- iii. In the **Bank Code** field, enter the bank code in which the beneficiary account is held. or select it from the look up.
		- iv. Click **Submit** to verify and fetch bank details based on Bank Code (BIC).
	- c. If you select **Own Account** option in **Pay To** field;
		- i. From the **Transfer Account** list, select an appropriate current and savings account for maturity proceeds. The beneficence name and its bank details appears.
	- d. If you select **International Bank Account** option in **Pay To** field;
		- i. In the **Account Number** field, enter an appropriate account for maturity proceeds.
		- ii. In the **SWIFT Code** field, enter the swift code details for maturity proceeds select it from the look up.
		- iii. In the **Beneficiary Name** field enter the name of the beneficiary.
		- iv. From the **Correspondence Charges** list, select the appropriate option.
- 8. Click **Create**.

OR

Click **Back** to navigate to the previous screen.

9. The **Review** screen is displayed. Verify the details and click **Confirm**.

OR Click **Cancel** to cancel the transaction. OR Click **Back** to navigate to the previous screen.

10. The confirm screen is displayed with a success message along with the reference number.

Click **Go to Dashboard** link to navigate back to 'Dashboard'. OR

Click **Go to Account Details** link to view the deposit details.

### <span id="page-16-0"></span>**5. Deposit Details**

The deposit details page displays details of a specific term deposit of the customer. Details such as holding pattern and names of account holders, the current status of the deposit, the profit rate applicable and the deposit amounts and dates, are displayed.

The customer can also perform the following activities on the specific deposit account from this page:

- Redeem term deposit
- Edit Maturity Instructions
- View Statement
- Request Statement

#### **How to reach here:**

```
Dashboard > My Accounts > Term Deposits > More Information > Deposit Details
OR
Dashboard > toggle menu >Accounts >Term Deposits >Term Deposit Details
```
#### **Deposit Details**

![](_page_16_Picture_116.jpeg)

#### **Field Description**

![](_page_16_Picture_117.jpeg)

![](_page_17_Picture_171.jpeg)

![](_page_18_Picture_133.jpeg)

The following actions can also be performed from this page:

- Add account nickname/ modify/ delete nickname. For more information on Account Nickname refer [Account Nickname](#page-42-0)**.**
- To modify the maturity instruction, click **Edit.**

# <span id="page-19-0"></span>**6. Edit Maturity Instruction**

At any point in time, a customer may want to change the maturity instruction set for a term deposit. The Edit Maturity Instruction feature enables a customer to change the maturity instruction that was set at the time the deposit was being opened.

#### **How to reach here:**

*Dashboard > My Accounts > Term Deposits > Deposit Details > Edit OR Toggle Menu > Accounts > Term Deposits > Edit Maturity Instruction*

#### **Edit Maturity Details**

![](_page_19_Picture_89.jpeg)

#### **Field Description**

![](_page_19_Picture_90.jpeg)

![](_page_20_Picture_156.jpeg)

This section is displayed if the option **Own Account** has been selected in the **Pay To** field.

![](_page_20_Picture_157.jpeg)

The following fields are displayed once the customer has selected an account in the **Transfer Account** field.

![](_page_21_Picture_151.jpeg)

#### **Internal Bank Account**

This section is displayed if the customer has selected the option **Internal Account** in the **Pay To** field.

![](_page_21_Picture_152.jpeg)

#### **Domestic Bank Account**

This section is displayed if the customer has selected the option **Domestic Bank Account** in the **Pay To** field.

![](_page_21_Picture_153.jpeg)

![](_page_22_Picture_218.jpeg)

#### **To edit the maturity details:**

- 1. From the **Maturity Instructions** list, select the appropriate option, if you select **Close on Maturity (No Rollover)** or **Renew Principal and Pay Out the Profit** option:
	- a. From the Pay To list, select the appropriate option, if you select **Own Account** option:
		- i. From the **Transfer Account** list, select the appropriate option.
	- b. If you select **Internal Bank Account** option:
		- i. In the **Account Number** field, enter the account number of the beneficiary.
	- c. If you select **Domestic Bank Account** option:
		- i. In the **Account Number** field, enter the account number of the beneficiary.
		- ii. In the **Account Name** field, enter the account name of the beneficiary.
		- iii. In the **Bank Code** field, enter the bank code and click **Submit**. OR From the **Look up Bank Code** link, select the appropriate bank code.
- d. If you select **International Bank Account** option in **Pay To** field;
	- i. In the **Account Number** field, enter an appropriate account for maturity proceeds.
	- ii. In the **SWIFT Code** field, enter the swift code details for maturity proceeds select it from the look up.
	- iii. In the **Beneficiary Name** field enter the name of the beneficiary.
	- iv. From the **Correspondence Charges** list, select the appropriate option
- 2. If you select **Renew Special Amount and Payout the Remaining Amount** option from the **Maturity Instruction** list.
	- a. In the Rollover Amount field, enter the amount.
	- b. Repeat steps 1, a to c
- 3. To save the changes, click **Save**. The success message is displayed. OR

Click **Cancel** to cancel the transaction.

- 4. The **Review** screen is displayed. Verify the details and click **Confirm**. OR Click **Back** to navigate to the previous screen. OR Click **Cancel** to cancel the transaction.
- 5. The success message appears.

Click **Go to Dashboard** link to navigate back to 'Dashboard'. OR

Click **Go to Account Details** link to view the deposit details.

## <span id="page-24-0"></span>**7. Redemption**

In times of financial emergencies, the primary source of funds for most people is their savings and investments. The facility to liquidate funds becomes imperative in such cases. The redeem term deposit feature enables customers to quickly liquidate their term deposits in any such situations.

Using this option, the customer can redeem either the entire amount or a partial amount of a term deposit.

Customers can choose to payout the funds from a deposit through any of the following methods:

- Transfer to own account
- Transfer to internal account
- Transfer to a domestic account

#### **How to reach here:**

*Dashboard > My Accounts > Term Deposits > Redemption OR*

*Toggle Menu > Accounts > Term Deposits > Redemption*

#### **Redemption**

![](_page_24_Picture_91.jpeg)

**Field Description**

![](_page_25_Picture_165.jpeg)

![](_page_26_Picture_178.jpeg)

#### **Own Account**

This section is displayed if the customer has selected the option **Own Account** in the **Pay To** field.

**Transfer Account** The customer can select a current or savings account to which the funds will be transferred. All the customer's current and savings accounts held with the bank will be listed down and available for selection.

The following fields are displayed once the customer has selected an account in the **Transfer Account** field.

![](_page_26_Picture_179.jpeg)

#### **Internal Account**

This section is displayed if the customer has selected the option **Internal Account** in the **Pay To** field.

![](_page_26_Picture_180.jpeg)

#### **Domestic Bank Account**

This section is displayed if the customer has selected the option **Domestic Bank Account** in the **Pay To** field.

![](_page_26_Picture_181.jpeg)

![](_page_27_Picture_149.jpeg)

![](_page_28_Picture_281.jpeg)

#### **To redeem the term deposit:**

- 1. From the **Redemption Type** list, select the appropriate option.
	- a. If you select **Partial** option:
		- i. In the **Redemption Amount** field, enter the redemption amount.
	- b. If you select **Full** option go to step 2.
- 2. From the **Pay To** list, select the appropriate option.
	- a. If you select Own Account option:
		- i. From the **Transfer Account** list, select the appropriate option.
	- b. If you select Internal Bank Account option:
		- i. In the **Account Number** field, enter the account number of the beneficiary.
	- c. If you select Domestic Bank Account option:
		- i. In the **Account Number** field, enter the account number of the beneficiary.
		- ii. In the **Account Name** field, enter the account name of the beneficiary.
		- iii. From the **Network Type** list, select the appropriate option.
		- iv. In the **Bank Code** field, enter the bank code, and click **Submit**. OR
			- From the **Look up Bank Code** link, select the appropriate bank code.
	- d. If you select **International Bank Account** option in **Pay To** field;
		- i. In the **Account Number** field, enter an appropriate account for maturity proceeds.
		- ii. In the **SWIFT Code** field, enter the swift code details for maturity proceeds select it from the look up.
		- iii. In the **Beneficiary Name** field enter the name of the beneficiary.
		- iv. From the **Correspondence Charges** list, select the appropriate option
- 3. To redeem the deposit, click **Redeem**. OR Click **Back** to navigate to the previous screen.
- 4. The **Review** screen is displayed. Verify the details and click **Confirm**.

OR

Click **Cancel** to cancel the transaction.

OR

Click **Back** to navigate to the previous screen.

5. The Confirm screen is displayed containing the success message and reference number.

Click **Go to Dashboard** link to navigate back to 'Dashboard'.

OR

Click **Go to Account Details** link to view the deposit details.

### **FAQ**

#### **1. Can I redeem the term deposit before the maturity date?**

Yes, it is possible to redeem the term deposit amount either partially or fully before the maturity date.

## <span id="page-30-0"></span>**8. View Statement**

Customers should be able to keep track of the transactions being performed on their accounts. The View Statement feature enables customers to view the details of all transactions performed in their deposit accounts. All the debit and credit entries along with each transaction amount and reference details are displayed.

Filters are provided for the customer to view transactions performed on the account within a certain period and also based on type of transaction i.e. whether the transaction was a debit, credit or both.

Additionally, customers can also download the account statement, and request for adhoc statements from this page.

#### **How to reach here:**

*Dashboard > My Accounts > Term Deposits > View Statement*

*OR Toggle Menu > Accounts > Term Deposits > View Statement OR* Recent Activity > View More

#### **View Statement**

![](_page_30_Picture_95.jpeg)

#### **Field Description**

**Field Name Description**

![](_page_31_Picture_166.jpeg)

#### **To view the statement:**

1. From the **Account Number** list, select the appropriate deposit account for which you want to view the statement.

This step is required only if this screen has been navigated to from the Toggle Menu.

2. To view the deposit statements within the specific period, select the appropriate option from the first filter.

OR

Click the other filter to view the transactions based on transaction type.

### 3. Click **Apply Filter.**

The statement based on the filter criteria defined is displayed.

### <span id="page-33-0"></span>**8.1 E-statements**

A customer might wish to receive regular e-statements at his email address instead of physical copies. In this case, the customer can select the option to subscribe for an e-statement. Once a request for an e-statement is made, the customer will begin to receive regular statements at his email address maintained with the bank.

#### **How to reach here:**

*Dashboard > Toggle menu > Accounts > Term Deposits >View Statement > E-Statements*

#### **To subscribe to e-statements:**

1. Click the **E-Statements** link to subscribe to e-statements.

#### **E-statement**

![](_page_33_Picture_176.jpeg)

- 2. The Pop-up Message appears. (Subscribe to E-Statement You will receive monthly statements for your account <Number in masked format> by email at <User's email address> )in masked format.
	- a. Click **Subscribe** to opt for receiving monthly statements on your registered email address.
	- b. The success message of request submission appears.
	- c. Click **Go To Dashboard** to go to Dashboard screen. OR

Click **Go To Account Details** to view the deposit details.

#### **Note:**

If the user has subscribed for the monthly statement;

(1) Click the **E-statements** link to unsubscribe for e-statements.

The Pop-up Message appears. ('Unsubscribe to E-statements - You will stop receiving monthly statements for your card <; Number in masked format> by email at <User's email address >) (2) Click **Unsubscribe** if users wish to stop receiving monthly statements on registered email address.

(3) Click **Proceed to** Unsubscribe. The success message of request submission appears.

### <span id="page-33-1"></span>**8.2 Request Statement**

For more information on Request Statement, refer **[Request Statement](#page-36-0)** transaction.

### <span id="page-34-0"></span>**8.3 Pre-generated Statement**

Pre-generated statements are statements that have been generated by the system for an account in the past. Through this option, the user can view statements that have been generated in the past.

#### **How to reach here:**

*Dashboard > My Accounts > Term Deposits > View Statement > Pre-Generated Statement OR Toggle Menu > Accounts > Term Deposits > View Statement > Pre-generated Statement*

![](_page_34_Picture_113.jpeg)

#### **Pre-generated Statement**

#### **Field Description**

![](_page_34_Picture_114.jpeg)

#### **Period Selection**

![](_page_34_Picture_115.jpeg)

#### **Field Name Description**

**Download** Click the link to download the specific statement.

#### **To download pre-generated statements:**

- 1. From the **Period** lists, select the desired year and month to be displayed all the statements generated within that period.
- 2. Click **Search** to be displayed all statements generated within the specified period.
- 3. Click on the link (.pdf) available against any statement record to **Save / Print** that particular statement.

## <span id="page-36-0"></span>**9. Request Statement**

At times a customer might require the physical copy of a deposit account statement for a certain period. The statement request feature enables customers to request the bank for a physical copy of a deposit account statement for a specific period. This physical copy will be mailed to the user's address registered with the bank.

#### **How to reach here:**

*Dashboard > Toggle menu > Accounts > Term Deposits > Request Statement*

#### **Request Statement**

![](_page_36_Picture_111.jpeg)

#### **Field Description**

![](_page_36_Picture_112.jpeg)

#### **To request for a physical statement:**

1. From the **Account Number** list, select the appropriate deposit account for which you want to view the statement.

This step is required only if this screen has been navigated to from the Toggle Menu.

- 2. From the **From Date** list, select the start date of the deposit account statement.
- 3. From the **To Date** list, select the end date of the deposit account statement.
- 4. Click **Submit**.

OR Click **Cancel** to cancel the transaction. OR Click on the **Back to Dashboard** link to go back to Dashboard screen.

5. The **Review** screen appears. Verify the details and click **Confirm**. OR

Click **Back** to make changes if any. User is directed to **Request Statement** – screen with values in editable form.

OR

Click **Cancel** to cancel the transaction.

6. The success message of **Request Statement** appears along with the transaction reference number.

Click **Go To Account Details** link to go to **Deposit Details** screen. OR

Click **Go To Dashboard** link to go to Dashboard screen.

# <span id="page-38-0"></span>**10. Closed Deposits**

A term deposit is closed when it has attained maturity or if the entire deposit amount has been redeemed. In either case, customers may want to view closed term deposits for reference.

The customer is able to view the deposit accounts that have been closed by selecting the provided option on the term deposits widget. The customer can view additional details of any closed deposit account by selecting the specific deposit account on this widget.

#### **How to reach here:**

*Dashboard > My Accounts > Term Deposits > Inactive/Closed Deposits*

#### **Closed Deposits**

![](_page_38_Picture_125.jpeg)

#### **Field Description**

![](_page_38_Picture_126.jpeg)

1. To view further details of any deposit account, click on the specific deposit record in the widget. The **Closed Deposit Details** screen is displayed.

### **Closed Deposit Details**

![](_page_39_Picture_122.jpeg)

#### **Field Description**

![](_page_39_Picture_123.jpeg)

![](_page_40_Picture_154.jpeg)

# <span id="page-41-0"></span>**11. Deposit Calculator**

The Term Deposit calculator gives an indication to the customer about the amount that the customer can acquire at maturity, if a specific amount is invested in term deposits at the bank for a fixed period of time. The system calculates the total amount of the term deposit at the end of maturity period. The calculations are based on the calculation logic set up within OBDX.

**Note:** This Term Deposit calculator is available only for conventional term deposit calculations.

### <span id="page-42-0"></span>**12. Account Nickname**

A customer may wish to assign nicknames to deposit accounts so as to be able to easily identify them. The **Add Nickname** feature enables customers to easily assign nicknames to any deposit account. Once a nickname is assigned to an account, it is displayed on various transactions in addition to the standard account description. This option also allows customer to modify or delete the nickname whenever required.

#### **To assign a nickname to a deposit account:**

- 1. Click the  $\bigoplus$  Add Nickname option available on the specific deposit details page.
- 2. In the **ADD Nickname** field, enter the nickname you want to assign to the account.

![](_page_42_Picture_113.jpeg)

#### **Add Nickname- Example**

#### **Field Description**

![](_page_42_Picture_114.jpeg)

**Add Nickname** On clicking on the Add Nickname link, a field is displayed in which the customer can specify a nickname to be assigned to the account.

3. Click  $\Box$  to save your changes. The specified nickname will be displayed on various transaction screens.

#### **To edit / delete a nickname:**

**Add Nickname - Edit/ Delete**

|                                              |                                           |               |                                              |                               |  |                                                                                                    |   |                  | ATM/Branch                                       |  |  |
|----------------------------------------------|-------------------------------------------|---------------|----------------------------------------------|-------------------------------|--|----------------------------------------------------------------------------------------------------|---|------------------|--------------------------------------------------|--|--|
| $\equiv$ <b>ip</b> futura bank               |                                           |               |                                              |                               |  |                                                                                                    | Q | $\triangleright$ | Welcome, James Zee<br>Last login 15 Nov 03:58 PM |  |  |
| <b>Deposit Details</b>                       |                                           |               |                                              |                               |  |                                                                                                    |   |                  |                                                  |  |  |
| <b>Deposit Details</b>                       | <b>View Statement</b>                     | <b>Top Up</b> | Redemption                                   | <b>Request Statement</b>      |  | <b>Edit Maturity Instruction</b>                                                                                         |   |                  |                                                  |  |  |
| <b>Customer Name</b><br>James Smith          | <b>Account Number</b><br>xxxxxxxxxxxx0124 | £7,000.00     | <b>Current Balance</b>                       | Product Name<br>Fixed rate TD |  | Nickname<br>johnny $\varnothing \times$                                                                                  |   |                  |                                                  |  |  |
| <b>Account Details</b>                       |                                           |               | <b>Deposit Details</b>                       |                               |  | <b>Maturity Details</b>                                                                                                  |   |                  |                                                  |  |  |
| Customer ID<br>***210                        |                                           |               | Deposit Date<br>02 Jan 2014                  |                               |  | <b>Maturity Date</b><br>02 Aug 2016                                                                                      |   |                  |                                                  |  |  |
| Original Principal Amount<br>£7,000.00       |                                           |               | Deposit Term<br>2 years 7 months             |                               |  | Maturity Instruction<br><b>Renew Principal and Profit</b>                                                                |   |                  |                                                  |  |  |
| <b>Holding Pattern</b><br>Single             |                                           | 5.00%         | <b>Profit Rate</b>                           |                               |  | $\mathscr{D}$ Edit                                                                                                    |   |                  |                                                  |  |  |
| <b>Current Principal Amount</b><br>£7,000.00 |                                           |               | Value Date<br>02 Jan 2014                    |                               |  |                                                                                                    |   |                  |                                                  |  |  |
| <b>Status</b><br>Active                      |                                           |               | Deposit Branch<br>Bank Futura - AT3 Branch   |                               |  |                                                                                                    |   |                  |                                                  |  |  |
| <b>Hold Amount</b><br>£0.00                  |                                           | London        | <b>Needal Street</b><br><b>GREAT BRITAIN</b> |                               |  |                                                                                                    |   |                  |                                                  |  |  |
| <b>Back to Dashboard</b>                     |                                           |               |                                              |                               |  |                                                                                                    |   |                  |                                                  |  |  |
|                                              |                                           |               |                                              |                               |  |                                                                                                    |   |                  |                                                  |  |  |
|                                              |                                           |               |                                              |                               |  | Copyright @ 2006, 2017, Oracle and/or its affiliates. All rights reserved.   Security Information   Terms and Conditions |   |                  |                                                  |  |  |

4. Click the  $\Diamond$  icon displayed against the nickname in order to modify the nickname. Modify the nickname as required and save your updates. OR

Click the  $\times$  icon to delete the nickname.

### **FAQs**

#### **1. What is the advantage of assigning a nickname to an account?**

You can personalize your account by giving it a nickname. This way you will be able to easily identify it.

#### **2. Can I modify the term deposit details?**

Yes, you can modify the maturity instructions defined for your term deposit. This option are provided on the Term Deposit Details screen.

#### **3. What happens to my term deposit at maturity?**

This will depend on the maturity instructions defined by you at the time the deposit was opened. Based on your selection at that point, at the time of maturity, the deposit would either be renewed or the amount will get credited to a specified account. If the funds are to be withdrawn at maturity, you can provide the details of the account to which the maturity proceeds are to be credited.

#### **4. Can I redeem the term deposit before the maturity date?**

Yes, depending on the bank's offerings, it is possible to redeem the term deposit amount either partially or fully before the maturity date.

#### **5. Can the maturity amount be credited into my account held with another bank?**

Yes, it is possible to setup instructions to credit the maturity amount into another bank account.